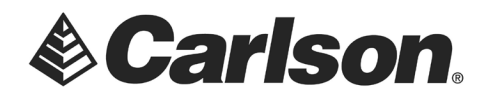

## **Connecting Your Tablet to Your PC Via Bluetooth**

## **Activate Bluetooth on the PC/Laptop**

- 1. Tap on the **Action Center** box, which appears on the bottom, righthand edge of the screen, beside the Date and Time.
- 2. In the same Action Center location; Tap on **All Settings**.

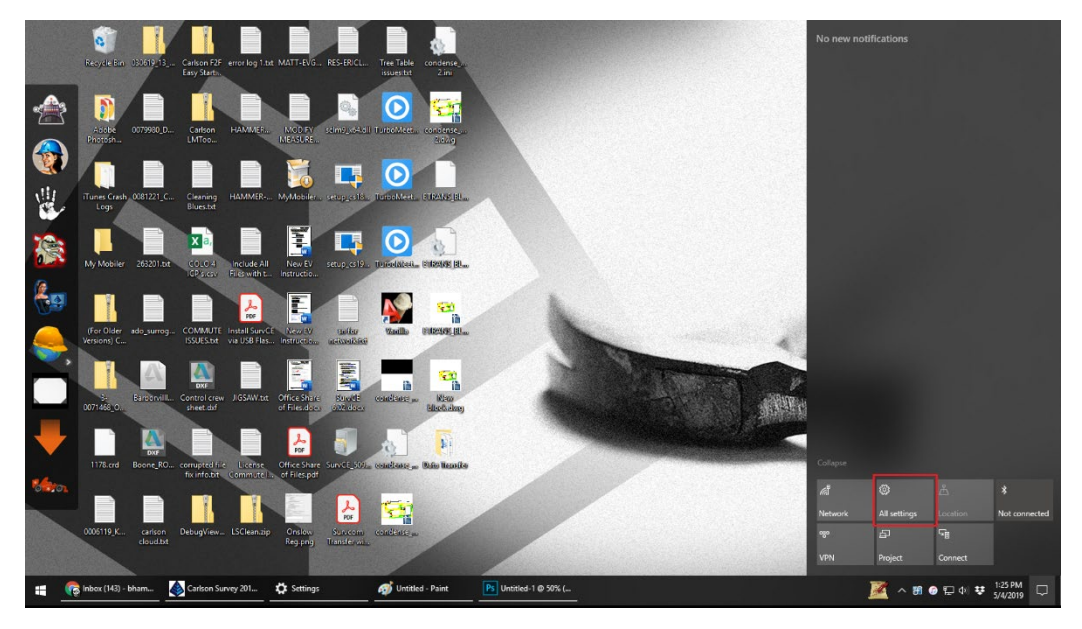

3. Select **Devices** in Windows Settings.

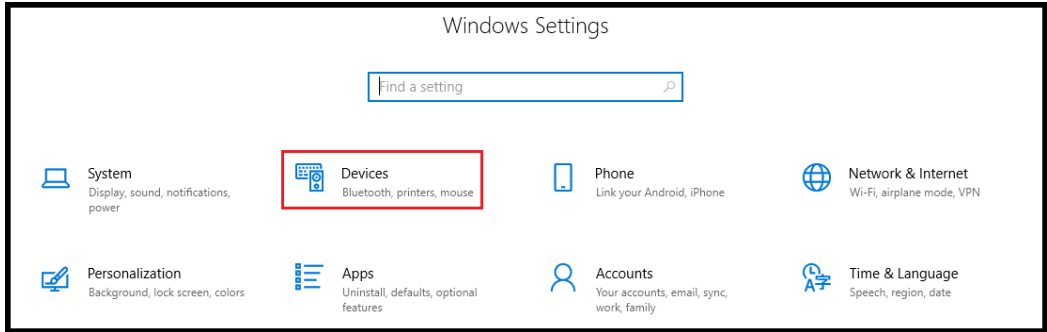

This document contains confidential and proprietary information that remains the property of Carlson Software Inc.

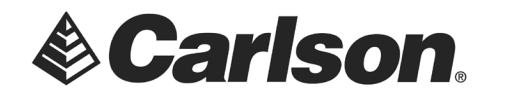

4. Turn Bluetooth on.

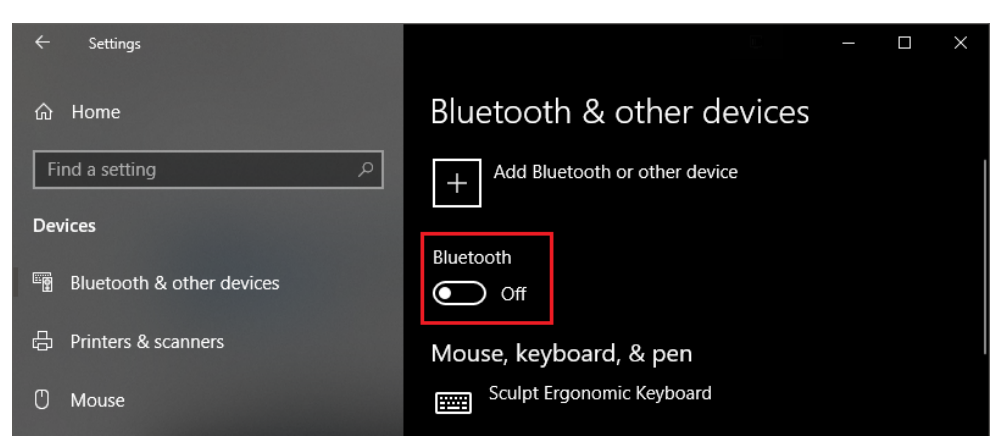

## **Configuring Bluetooth on the Tablet**

- 1. Turn off Tablet Mode, on the Carlson tablet. This is done by tapping on the **Action Center** box, which appears when swiping from the right edge of the screen. Then, tap on the "**Tablet mode**" option to turn it gray.
- 2. In the same Action Center location; Tap on **All Settings**.

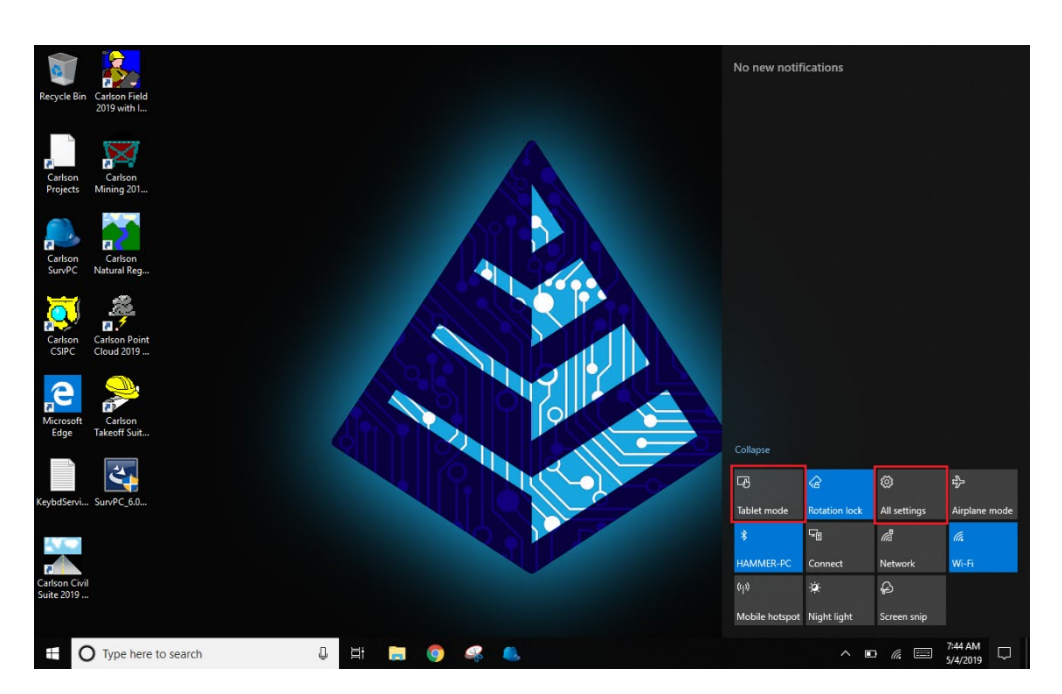

This document contains confidential and proprietary information that remains the property of Carlson Software Inc.

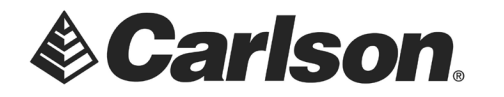

3. Select **Devices** in Windows Settings.

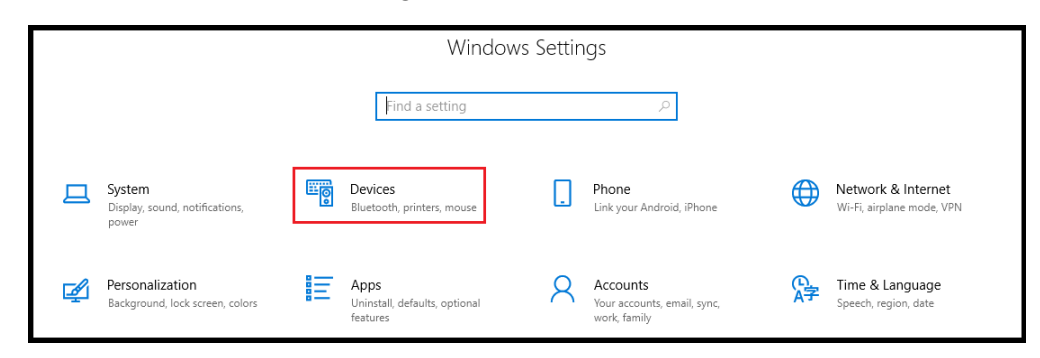

4. Tap on **Add Bluetooth or other device**.

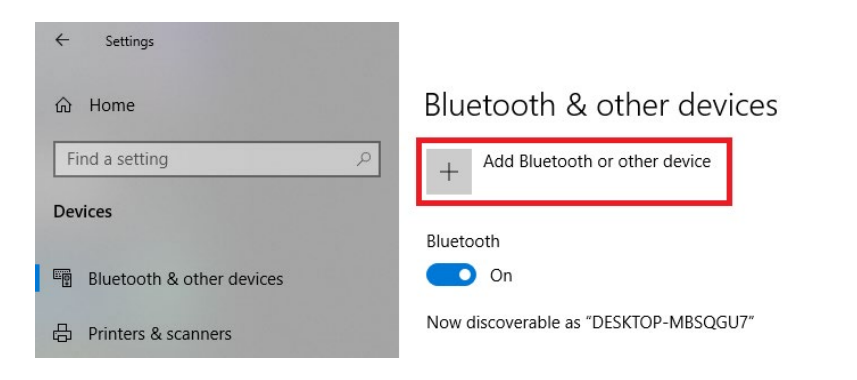

5. Tap on **Bluetooth.** Windows will now search for your PC/Laptop.

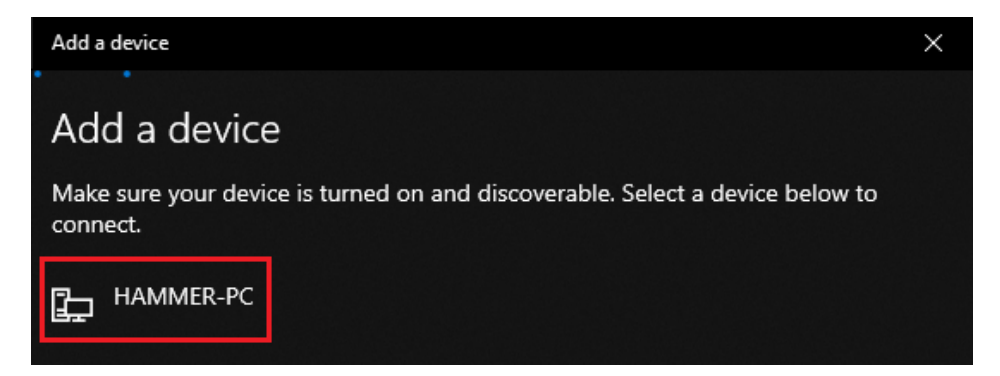

6. Tap on the desired computer. This will elicit a response from your PC/Laptop.

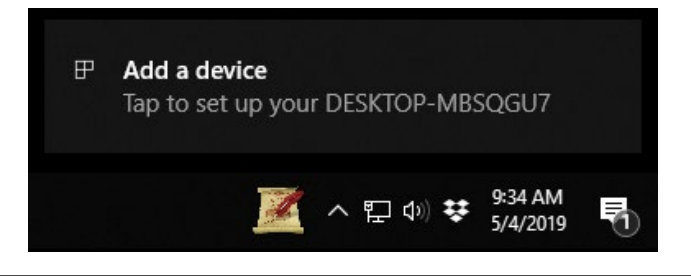

This document contains confidential and proprietary information that remains the property of Carlson Software Inc.

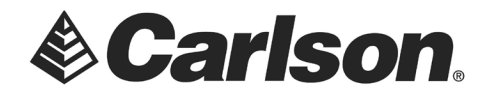

7. Click to **Add the device**. You will be shown a pin to match PC to DC. If the information is correct, Click **Yes**.

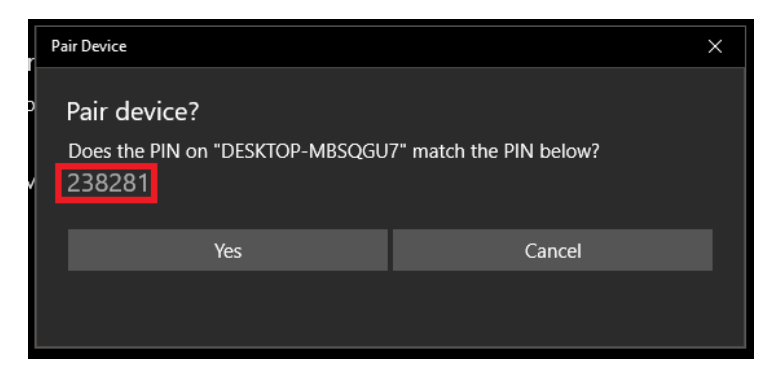

8. On the tablet, Tap **Connect**.

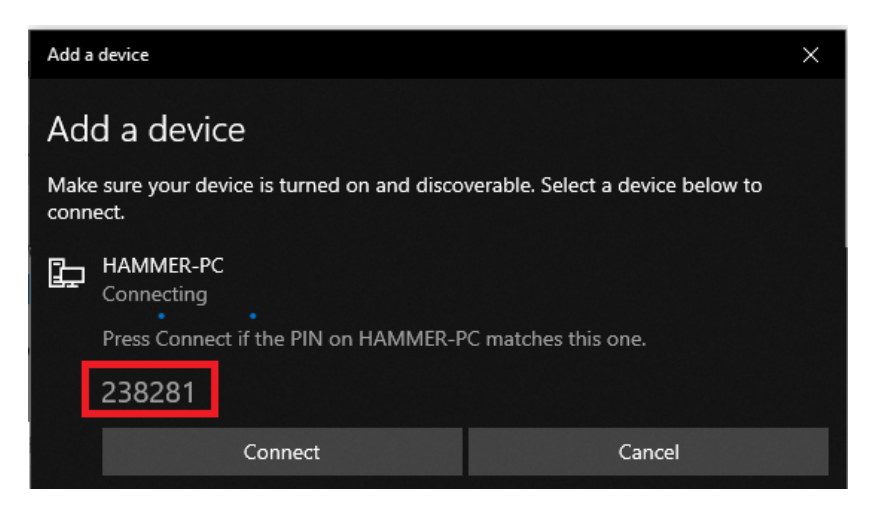

9. If the connection was successful, you will see the following message on your tablet.

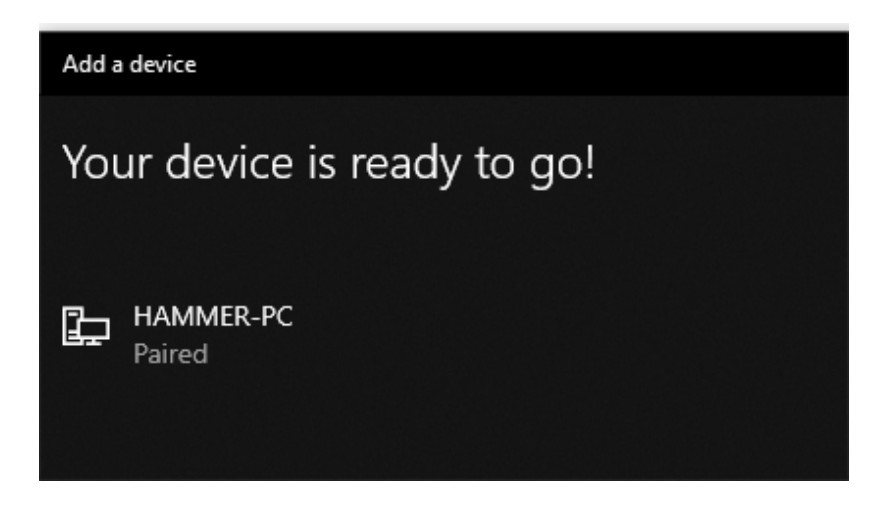

This document contains confidential and proprietary information that remains the property of Carlson Software Inc.

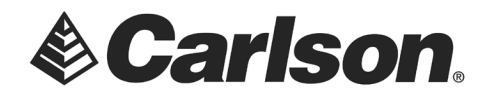

## **Part 2: Transferring Files Between the PC/Laptop and the tablet**

1. On the Tablet; return to the Bluetooth & other devices screen. Then, tap on **Send or receive files via Bluetooth**. This can be found on the righthand side of the screen, under **Related settings**.

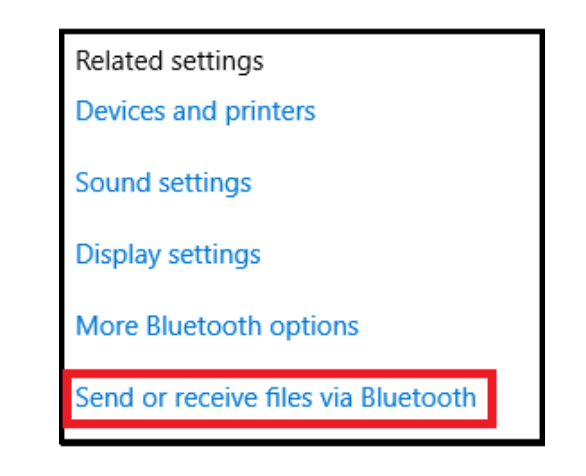

2. Tap **Receive files**.

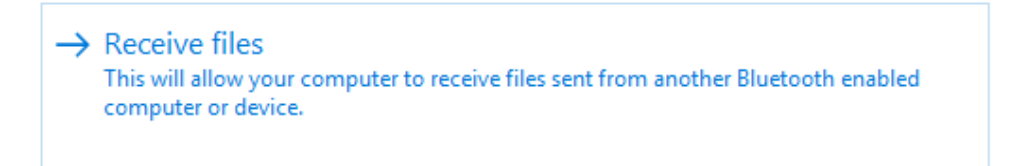

3. On the PC/Laptop; return to the Bluetooth & other devices screen. Then, tap on **Send or receive files via Bluetooth**. This is also found on the righthand side of the screen, under **Related settings**.

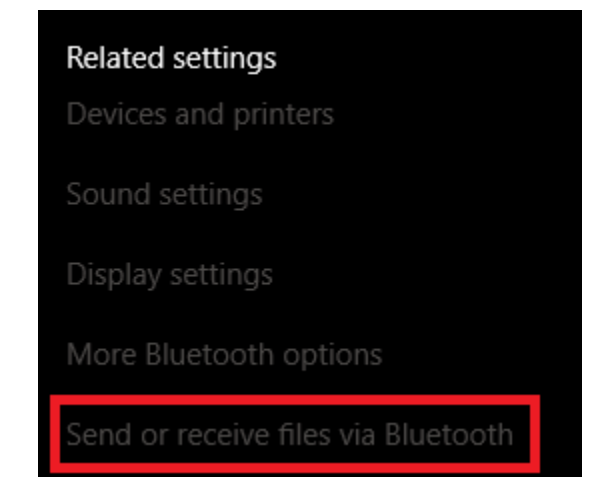

This document contains confidential and proprietary information that remains the property of Carlson Software Inc.

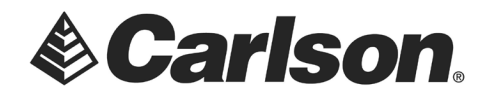

4. Click on **Send files**.

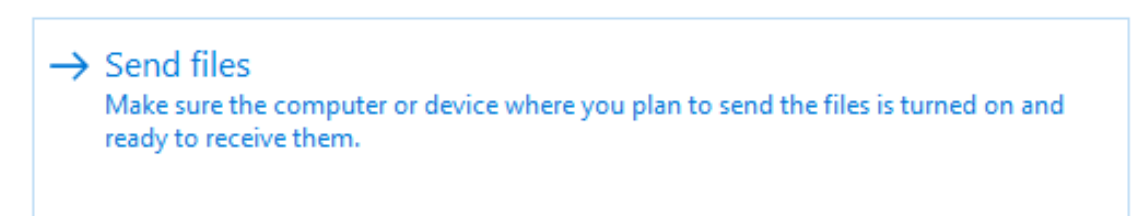

5. Choose your Tablet PC from the list of available devices.

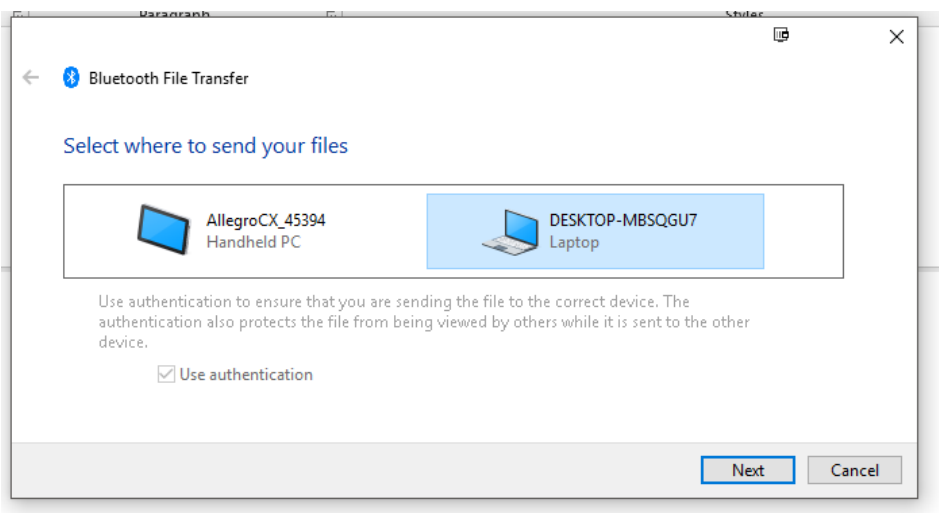

6. **Browse** the PC/Laptop for the file you wish to transfer. Then, Click **Next**.

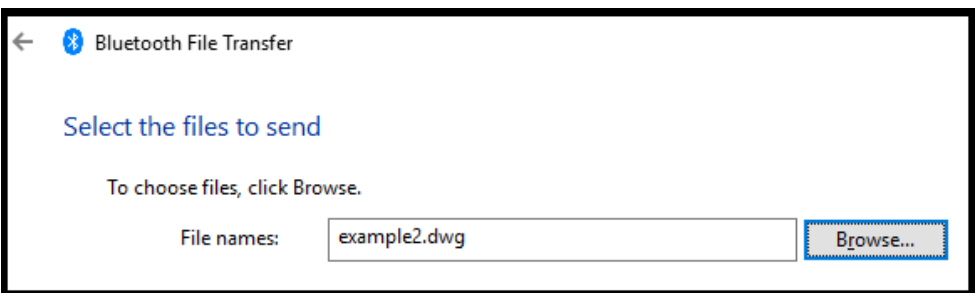

This document contains confidential and proprietary information that remains the property of Carlson Software Inc.

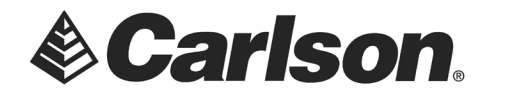

7. When you receive the file on the tablet, you may choose the location to save the file.

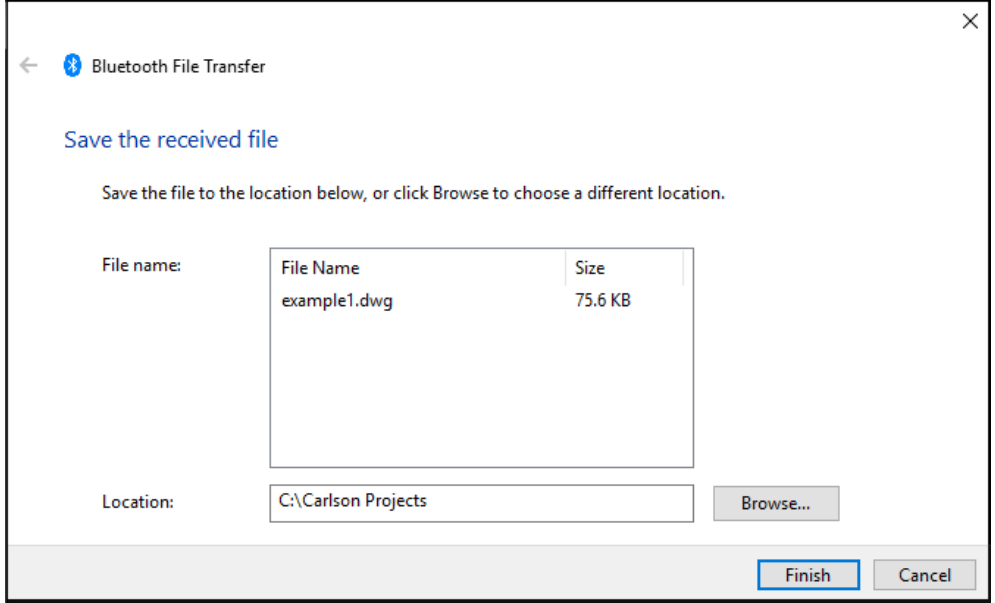

This document contains confidential and proprietary information that remains the property of Carlson Software Inc.